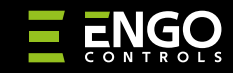

### EGATEZB | Интернет шлюз

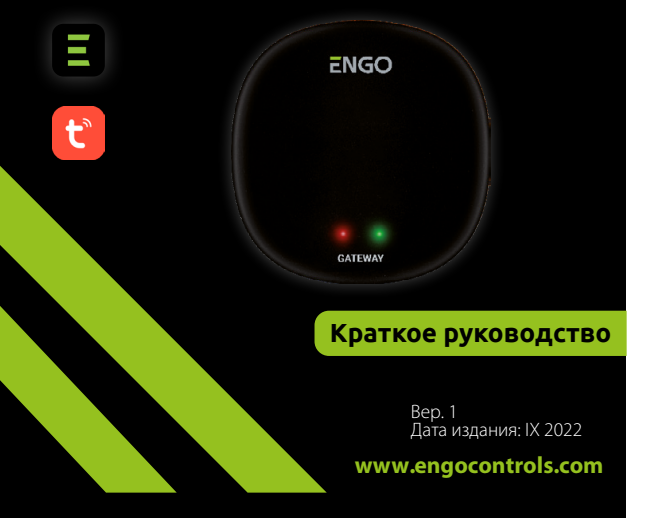

# $\equiv \mathbb{X}$  FHI C  $\in$

#### **Производитель:** Engo Controls S.C. 43-200, Пщина, ул. Гурносьлёнска, 3E, Польша

## **Дистрибьютор:**

QL CONTROLS Sp z o.o. Sp. k. 43-262, Кобелице ул. Рольна, 4, Польша

## **www.engocontrols.com**

### **Введение**

**EGATE** 

EGATEZB является основным элементом, необходимым для построения системы «умный дом» на базе устройств, которые будут обмениваться данными по протоколу передачи данных ZigBee 3.0.

Шлюз собирает данные со всех датчиков, регуляторов, исполнительных устройств или других подключенных элементов системы умного дома. Он также отвечает за стабильность выполнения правил и сценариев, созданных в сети ZigBee, даже при временном отсутствии доступа в Интернет. Поэтому системы ZigBee рекомендуется использовать, когда важна эксплуатационная надежность и необходима уверенность, что регулятор, передатчик или датчик открытия будут работать при отсутствии доступа в Интернет. Универсальный шлюз EGATEZB подключается к Интернету (маршрутизатору) через сеть WiFi 2,4 ГГц. Шлюз совместим с приложением Engo Smart / Tuya Smart, в котором можно определять связи между устройствами ZigBee и устройствами Wi-Fi (совместимыми с приложением), а также создавать взаимные сценарии.

Следует подчеркнуть, что взаимодействующие между собой устройства в стандарте ZigBee будут работать без доступа в Интернет.

## **Соответствие устройства**

Продукт соответствует следующим директивам ЕС: 2014/30/EU, 2014/35/ EU, 2014/53/EU i 2011/65/EU.

#### **Технические параметры**

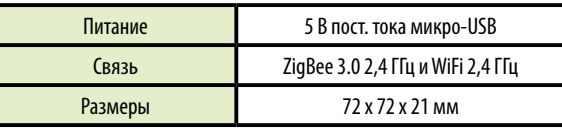

## **Монтаж и установка EGATEZB**

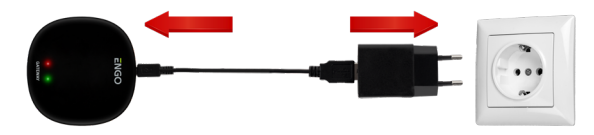

## **Внимание!**

Для правильного подключения шлюза EGATEZB к сети переменного тока 230 В необходимо использовать блок питания и USB-кабель, входящие в комплект.

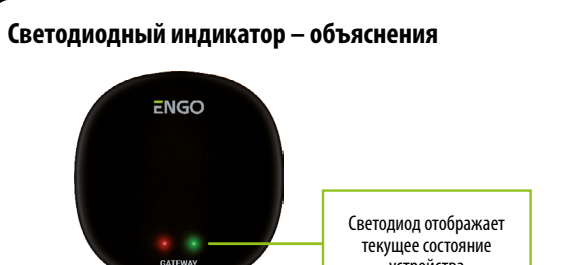

устройства

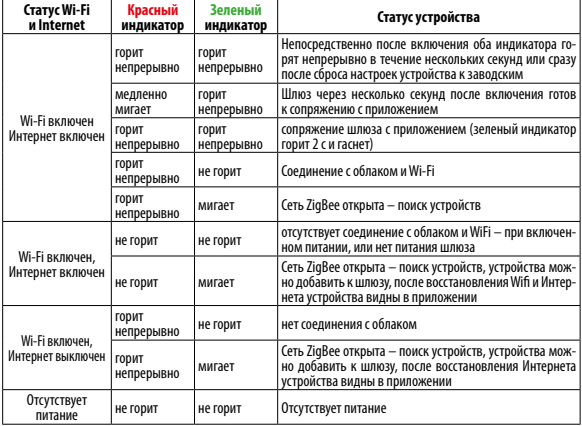

## **Установка шлюза EGATEZB в приложении**

Убедиться, что маршрутизатор находится в пределах досягаемости вашего мобильного телефона. Проверить соединение с Интернетом. Это позволит сократить время сопряжения устройства.

#### **ШАГ 1** – ЗАГРУЗИТЬ ПРИЛОЖЕНИЕ **ENGO SMART**

Загрузить приложение ENGO Smart из Google Play или Apple App Store и установить его на свое мобильное устройство.

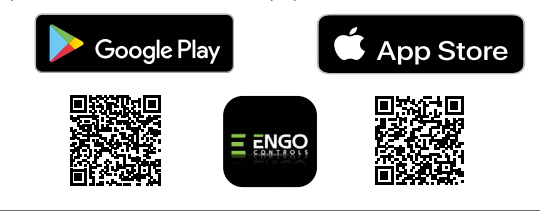

#### **ШАГ 2** – ЗАРЕГИСТРИРОВАТЬ НОВУЮ УЧЕТНУЮ ЗАПИСЬ

Для регистрации новой учетной записи требуется выполнить следующие шаги:

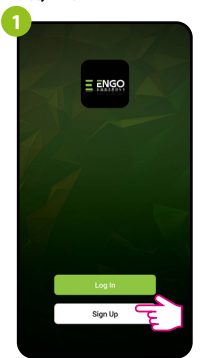

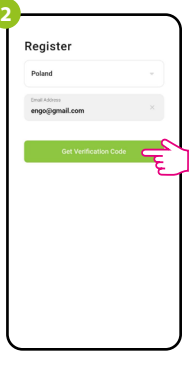

Нажать «Зарегистрироваться» для создания новой учетной записи.

Ввести свой адрес электронной почты, на который будет отправлен код подтверждения.

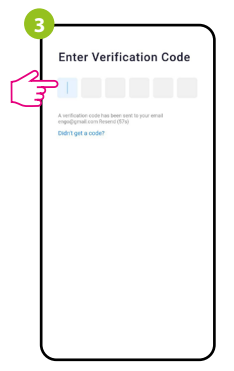

Ввести код, полученный в e-mail. Следует помнить, что код подтверждения действителен 60 секунд!

**4 Set Password** 

Затем установить пароли для входа.

#### **ШАГ 3** – ПОДКЛЮЧИТЬ ШЛЮЗ К WI-FI

После установки приложения и создания учетной записи:

**2**

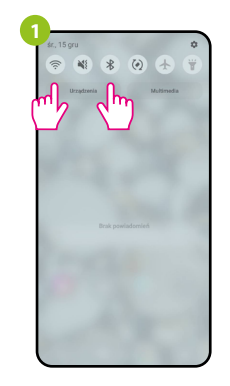

Включить Wi-Fi и Bluetooth на мобильном устройстве. Рекомендуется подключить к той сети Wi-Fi, к которой планируется привязать устройство.

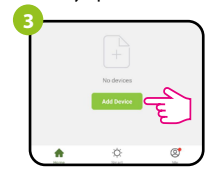

В приложении выбрать: «Добавить устройство».

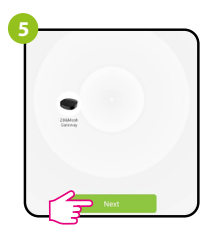

После обнаружения устройства следует перейти дальше.

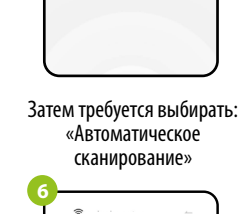

Убедиться, что шлюз подключен к питанию. Затем нажать и удерживать кнопку RESET (с помощью штифта, входящего в комплект) в течение 8 секунд, пока не загорятся оба светодиодных индикатора. Это означает, что режим сопряжения активен.

**4**

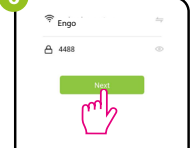

Выбрать сеть Wi-Fi, в которой будет работать устройство, и ввести пароль этой сети.

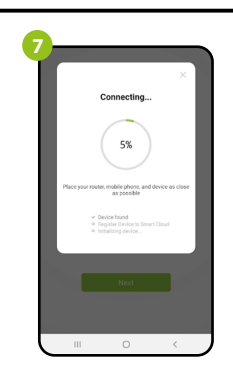

Подождать, пока приложение сконфигурирует устройство в выбранной сети Wi-Fi.

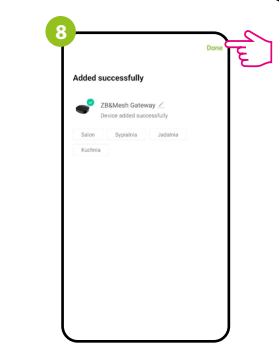

Присвоить устройству название и нажать «Готово».

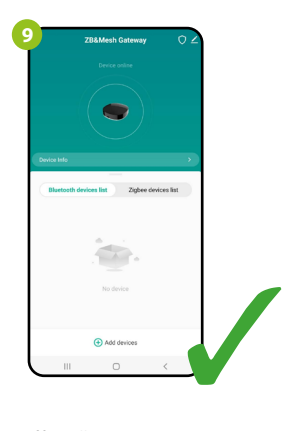

Устройство успешно добавлено и отображает основной интерфейс.

#### **Восстановление настроек по умолчанию**

Для восстановления настройки устройства по умолчанию, необходимо нажать кнопку RESET и удерживать ее около 8 секунд – пока не загорятся оба светодиодных индикатора. Затем настройки универсального интернетшлюза будут сброшены до значений по умолчанию (заводских настроек), и начнется процесс сопряжения.